## N $\bigcup$ AÇÃO  $\bigcup$  $\mathbf{E}$ NTÍF<u>In the community</u>  $\mathbf{S}$

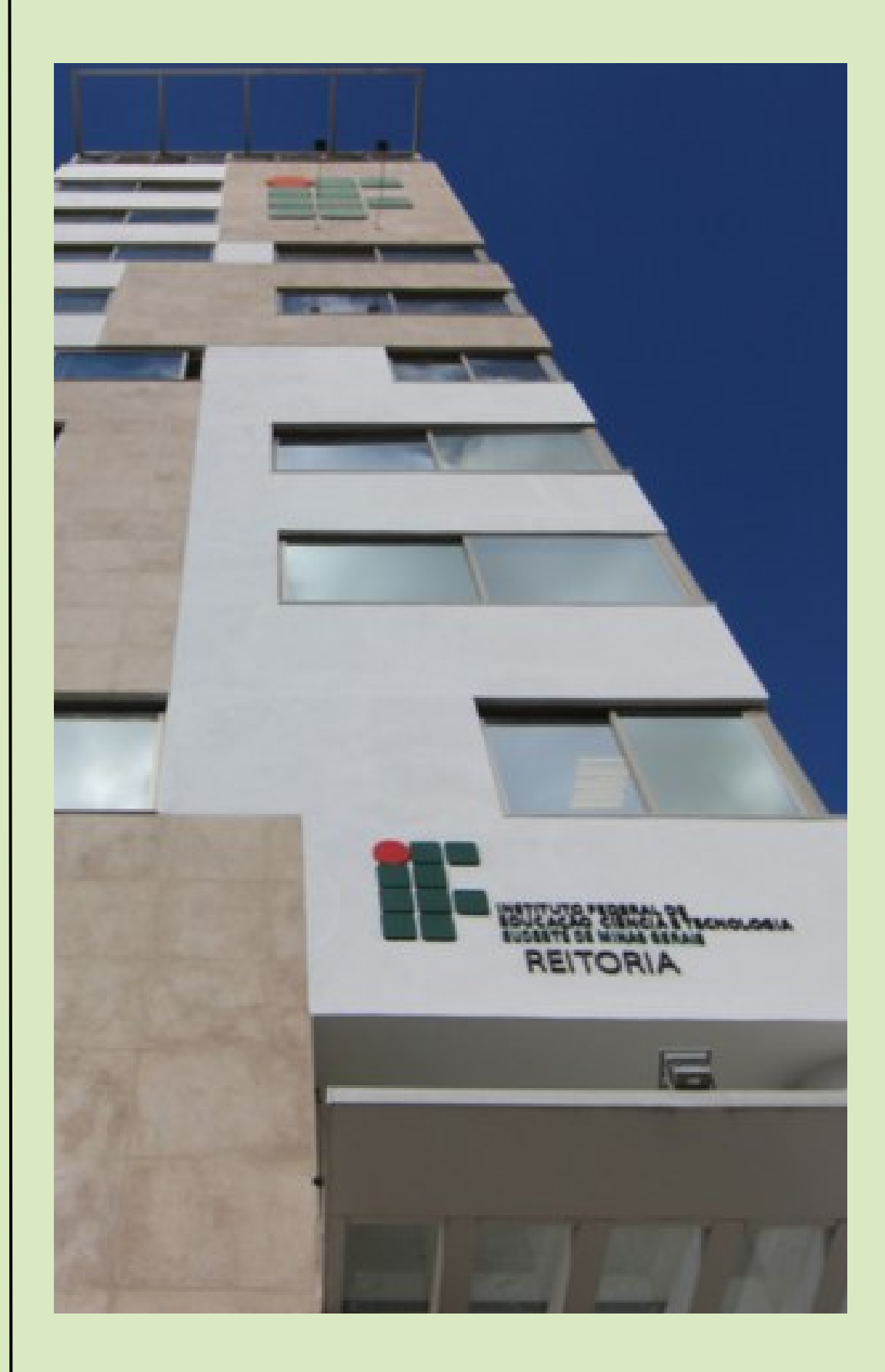

### **Procedimentos Gerais - FAPEMIG**

**Fevereiro de 2024**

# SUMÁRIO

- 01 INDICAÇÃO
- 02 SUBSTITUIÇÃO
- 03 **CANCELAMENTO**
- INFORMAÇÕES 04 **GERAIS**

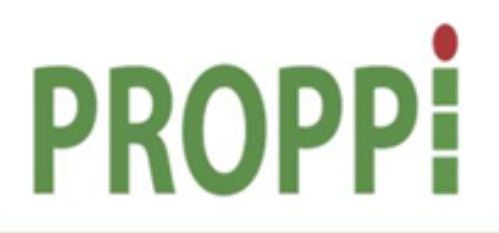

Pró-Reitoria de Pesquisa, Pós-Graduação e Inovação

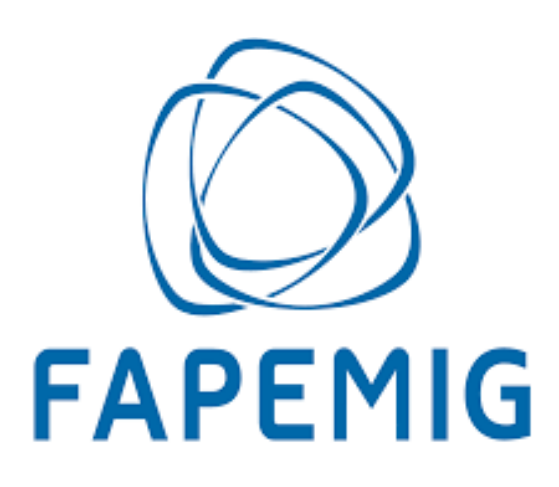

### **01 - Indicação**

- As indicações deverão ser realizadas pelos *campi* **até o dia 10 de todos os meses**. Após esta data, a implementação da bolsa ficará para o mês seguinte;
- O prazo limite para lançamento de bolsas no sistema da FAPEMIG é o dia 14 de todos os meses. Após este prazo, só é possível incluir bolsa para o mês seguinte;
- As indicações deverão ser enviada por e-mail para o endereço eletrônico: iniciacao.cientifica@ifsudestemg.edu.br;
- Os dados para a indicação do(a) bolsista FAPEMIG deverão ser apresentados a partir do preenchimento dos tópicos indicados no quadro:

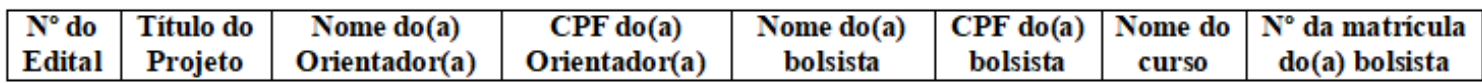

- O quadro acima poderá ser enviado em uma planilha do excel anexa ao e-mail ou como uma tabela no corpo do próprio e-mail;
- O(A) bolsista deverá possuir cadastro ativo e completo na [Plataforma Everest](http://everest.fapemig.br/Home/login) (**esta é uma condição indispensável para o lançamento da bolsa**). A verificação desta situação pode ser confirmada com o(a) bolsista no momento da apresentação da indicação pelo(a) orientador(a).

### **02- Substituição**

- As substituições deverão ser solicitadas pelos *campi* **até o dia 10 de todos os meses**. Após esta data, a inclusão do(a) novo(a) bolsista ficará para o mês seguinte;
- O prazo limite para lançamento de bolsas no sistema da FAPEMIG é o dia 14 de todos os meses. Após este prazo, só é possível incluir bolsa para o mês seguinte;
- Os pedidos de substituição deverão ser enviados por e-mail para o endereço eletrônico: iniciacao.cientifica@ifsudestemg.edu.br;
- Os dados para a substituição do(a) antigo(a) bolsista para o(a) novo(a) bolsista deverão ser apresentados a partir do preenchimento dos tópicos indicados no quadro:

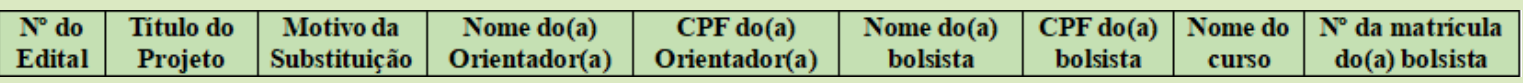

*Obs: No tópico "Motivo da substituição" deve ser informada apenas uma das justificativas a seguir:*

*- Titulação*

- *Desistência do curso*
- *Critério do Curso*
- - *Mudança de Programa*

*- Falecimento*

- *Prazo de Bolsa Esgotado*
	- *Trancamento de matrícula - Insuficiência de Aproveitamento*
- *Desligado do Curso - Desistência da Bolsa*
- *Acúmulo de bolsas*
- *Não atende às normas do programa*
- *Mudança de Agência*
- 
- *Prorrogação Portaria 20/2020 Covid -19*

*\*Os motivos elencados acima foram retirados da plataforma Everest.*

- O quadro acima poderá ser enviado em uma planilha do excel anexa ao e-mail ou como uma tabela no corpo do próprio e-mail;
- O(A) novo(a) bolsista deverá possuir cadastro ativo e completo na [Plataforma Everest](http://everest.fapemig.br/Home/login) (**esta é uma condição indispensável para o lançamento da bolsa**). A verificação desta situação pode ser confirmada com o(a) bolsista no momento da apresentação da indicação pelo(a) orientador(a).

### **03- Cancelamento**

- Os cancelamentos deverão ser solicitados pelos *campi* **até o dia 10 de todos os meses**. Após esta data, o cancelamento do(a) bolsista ficará para o mês seguinte;
- Os pedidos de cancelamento deverão ser enviados por e-mail para o endereço eletrônico: iniciacao.cientifica@ifsudestemg.edu.br;
- Os dados para solicitar o cancelamento do(a) bolsista FAPEMIG deverão ser apresentado a partir do preenchimento dos tópicos indicados no quadro:

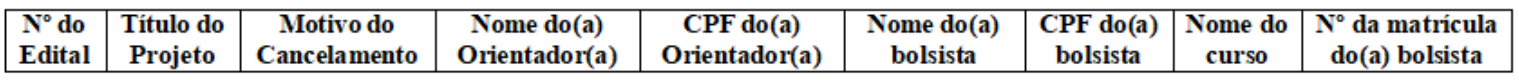

*Obs: No tópico "Motivo do cancelamento" deve ser informada apenas uma das justificativas a seguir:*

- *Titulação*
- *Critério do Curso*
- *Prazo de Bolsa Esgotado*
- *Desligado do Curso*
- *Desistência da Bolsa*
- *Acúmulo de bolsas*
- *Mudança de Agência*
- *Desistência do curso*
- - *Mudança de Programa*
- *Trancamento de matrícula*
- *Insuficiência de Aproveitamento*
- *Falecimento*
- *Não atende às normas do programa*
- *Prorrogação Portaria 20/2020 Covid -19*

*\*Os motivos elencados acima foram retirados da plataforma Everest.*

O quadro acima poderá ser enviado em uma planilha do excel anexa ao e-mail ou como uma tabela no corpo do próprio e-mail.

### **04- Informações Gerais**

- O(A) bolsista e o(a) orientador(a) deverão possuir cadastro ativo e completo na [Plataforma](http://everest.fapemig.br/Home/login) Everest **(esta é uma condição indispensável para o lançamento da bolsa**);
- Assim, quando o(a) orientador(a) apresentar a indicação, as Diretorias de Pesquisa dos *campi* já podem verificar com os(as) bolsistas e com os(as) orientadores(as) se o cadastro na [Plataforma](http://everest.fapemig.br/Home/login) Everest está ativo e completo. Isso contribuirá para evitarmos atrasos nos lançamentos (o Anexo I demonstra como essa verificação pode ser realizada no sistema);
- · Para lançar a bolsa na [Plataforma](http://everest.fapemig.br/Home/login) Everest primeiro é necessário gerar o Termo de Compromisso para a Concessão de Bolsa. Este documento deverá ser assinado pelo(a) bolsista e pela Coordenação do Programa de Iniciação Científica e Tecnológica (a segunda assinatura é executada na Pró-Reitoria de Pesquisa, Pós-Graduação e Inovação);
- O termo supracitado deverá ser assinado de próprio punho ou por meio de assinatura digital (para assinatura digital deverá ser enviado o verificador da assinatura);
- O prazo limite para lançamento de bolsas no sistema da FAPEMIG é o dia 14 de todos os meses. Após este prazo, só é possível incluir bolsa para o mês seguinte;
- Para o recebimento das parcelas da bolsa, é necessário que o(a) bolsista(a) possua conta corrente em qualquer instituição financeira (inclusive em bancos digitais);
- Os dados bancários para o recebimento das parcelas devem ser informados na Plataforma Everest na aba "Usuários" >> "Cadastro/Atualizar Cadastro" >> "Dados Bancários" (Obs: informar o dígito verificador, quando for o caso) ;
- Após o lançamento no sistema, o pagamento das bolsas nos meses subsequentes será realizado automaticamente.

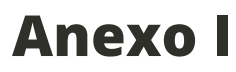

Acessar a [Plataforma](http://everest.fapemig.br/Home/login) Everest e buscar o menu "Utilitários" >> "Comprovante de Cadastro":

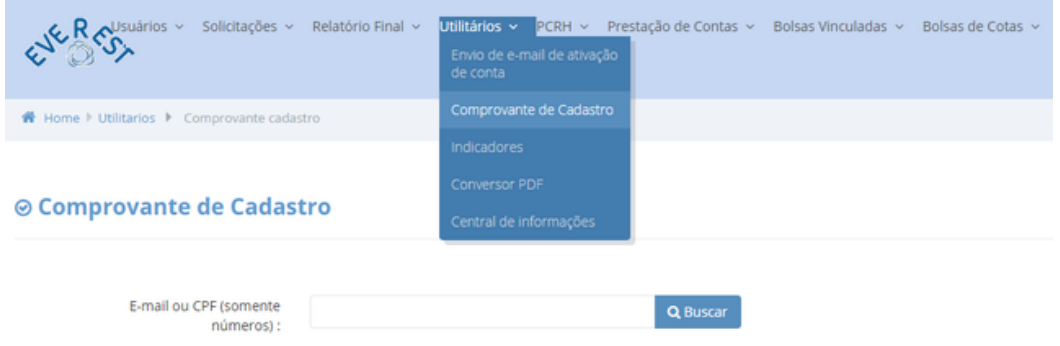

- No campo destinado ao CPF incluir o número do CPF que será consultado;
- Caso a situação cadastral esteja regular o sistema irá retornar o seguinte resultado:

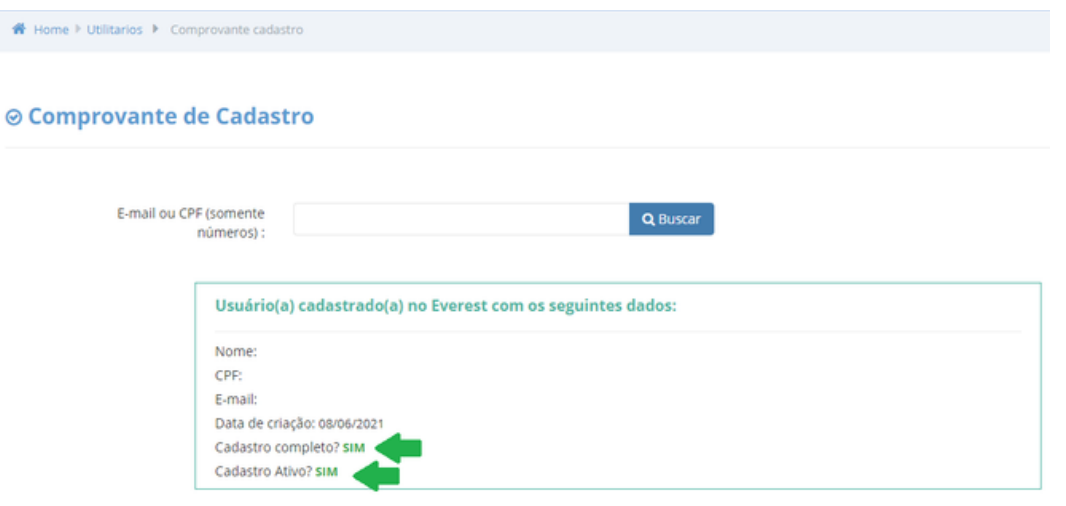

## CONHEÇA A EQUIPEDAIC

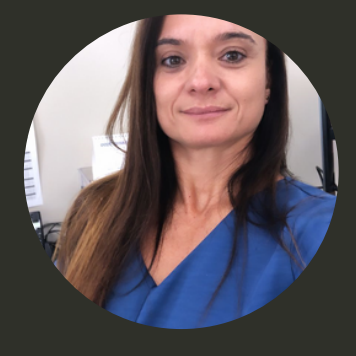

#### **ANA PAULA MUNIZ GUTTIERRES**

Diretora de Pesquisa e Pós-Graduação

Atualmente ocupa o cargo de professora EBTT no Instituto Federal de Educação, Ciência e Tecnologia do Sudeste de Minas Gerais, *Campus* Rio Pomba. Atua também como Diretora de Pesquisa e Pós-Graduação na Pró-Reitoria de Pesquisa, Pós-Graduação e Inovação.

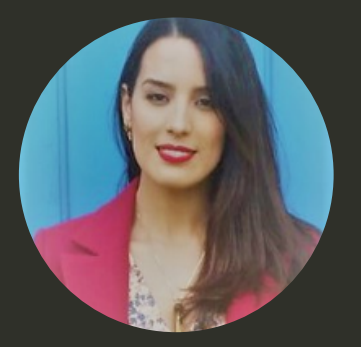

#### **NICOLLE FERNANDES ESTEVES**

Iniciação Científica

Atualmente ocupa o cargo de Administrador na Reitoria do Instituto Federal de Educação, Ciência e Tecnologia do Sudeste de Minas Gerais, lotada na Pró-Reitoria de Pesquisa, Pós-Graduação e Inovação, responsável pela Iniciação Científica.

IF

Elaborado por: Nicolle Fernandes Esteves

Este manual de procedimentos é apenas um material que auxilia na operacionalização das bolsas de Iniciação Científica, não dispensando a leitura dos Editais.